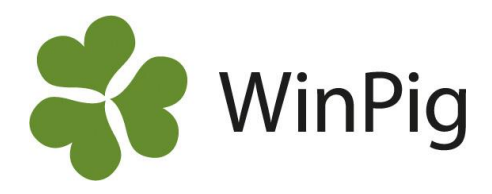

# Avstämning produktionsrapport

Produktionsrapporten beräknas under Rapport – Produktionsrapport. När du har valt de perioder du vill beräkna rapporten för visas först fliken Avstämning. Du kan bläddra mellan avstämningar för olika perioder genom att markera de olika datumen. Det är viktigt att differensen är noll i kolumnen längst till höger\*. Detta är en förutsättning för att rapporten ska visas korrekt.

*\* Om de diande grisarna inte utgångsrapporterats enskilt så motsvarar differensen på denna rad de diande grisar som dött i perioden och en differens på denna rad är därför okej om det skulle uppstå en differens där (den blåa markeringen).*

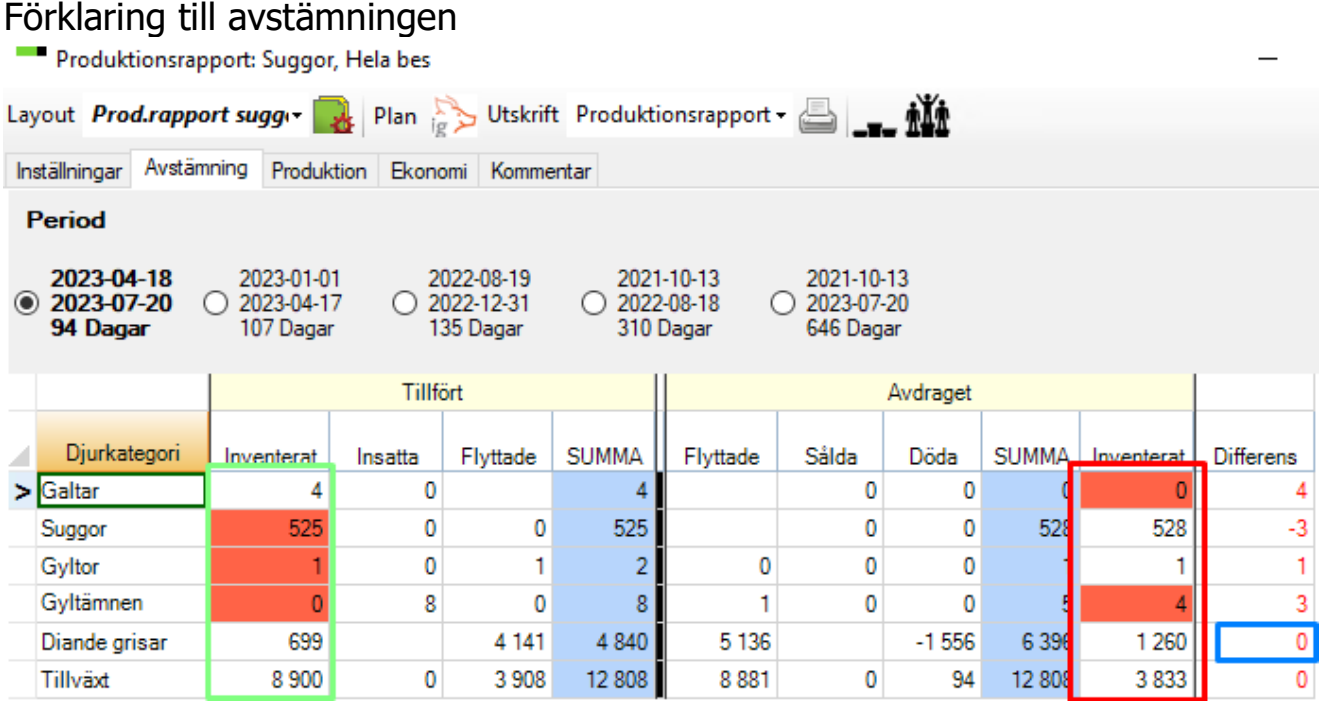

Avstämningen består av huvudkolumnerna Tillfört och Avdraget och utifrån siffrorna i dessa kategorier beräknas djurbalansen.

Under Tillfört finns följande kolumner:

- Inventerat djur som fanns vid periodens början, dvs. de som inventerades i slutet av förra perioden. Jämför med inventeringsbilden på nästa sida (inringade med grönt).
- Insatta insatta djur för respektive djurkategori under perioden.
- Flyttade tillkomna djur för respektive djurkategori under perioden.
- Summa summan av inventerade, insatta och tillkomna djur för respektive djurkategori under perioden.

Under Avdraget finns följande kolumner:

- Flyttade frånflyttade djur för respektive djurkategori under perioden.
- Sålda sålda djur för respektive djurkategori under perioden.

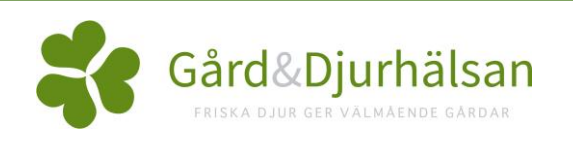

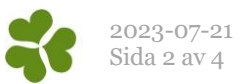

- Döda döda djur för respektive djurkategori under perioden.
- Inventerat djur som fanns vid periodens slut, dvs. de som inventerades. Jämför med inventeringsbilden på nästa sida (inringade med rött).
- Summa summan av inventerade och frånflyttade djur för respektive djurkategori under perioden.

Om summorna under Tillfört och Avdraget inte stämmer överens så visas en differens. I exemplet ovan finns en differens på 12 tillväxtgrisar (inringade med blått). Differensen behöver felsökas och åtgärdas för att rapporten ska vara korrekt.

# Att felsöka differensen

För att hitta orsaken till differensen är det viktigt att samtliga händelser i perioden är korrekt registrerade. Om det finns differens för suggor/gyltor/galtar kan du ta fram kontrollistan (Management – Kontrollista) och djurförteckningen (Management – Djurförteckning) för att kontrollera att samtliga händelser är införda och för att se att programmet har beräknat att det finns lika många djur som du har inventerat.

Det är extra viktigt att antalet tillväxtgrisar stämmer på avstämningen. Om tillväxtgrisarna inte stämmer blir vissa resultatmått på rapporten fel. Om du har en differens på tillväxtgrisarna tolkar du den såhär.

### **Om det visas en positiv röd siffra:**

- Det var för många inventerade vid periodens början (obs! även förra perioden påverkas om du ändrar här)
- Det är för många avvanda i perioden
- Det ska vara flera flyttade/sålda tillväxtgrisar
- Det har dött fler grisar än vad som registrerats
- Det ska vara fler inventerade vid periodens slut

### **Om det visas en negativ röd siffra:**

- Det var för få inventerade vid periodens början (obs! även förra perioden påverkas om du ändrar här)
- Det är för få avvanda i perioden
- Det är för många flyttade/sålda tillväxtgrisar
- Det är för många registrerade döda grisar
- Det är för många inventerade grisar vid periodens slut

Nedan visas var programmet hämtar siffrorna till avstämningen ifrån. Gå igenom dessa delar och åtgärda felaktigheter om det finns en differens för tillväxtgrisar. Därefter måste produktionsrapporten beräknas på nytt.

## Inventerade grisar i perioden

Inventerade djur hämtas från Sugga/Galt – Inventering. Kontrollera att siffrorna stämmer överens med de antalet djur som räknats i stallet. Obs! Spara alltid inventeringsunderlaget för att kunna gå tillbaka och kontrollera. Nedan visas ingående djurbalans inringat med grönt och utgående djurbalans inringat med rött.

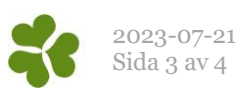

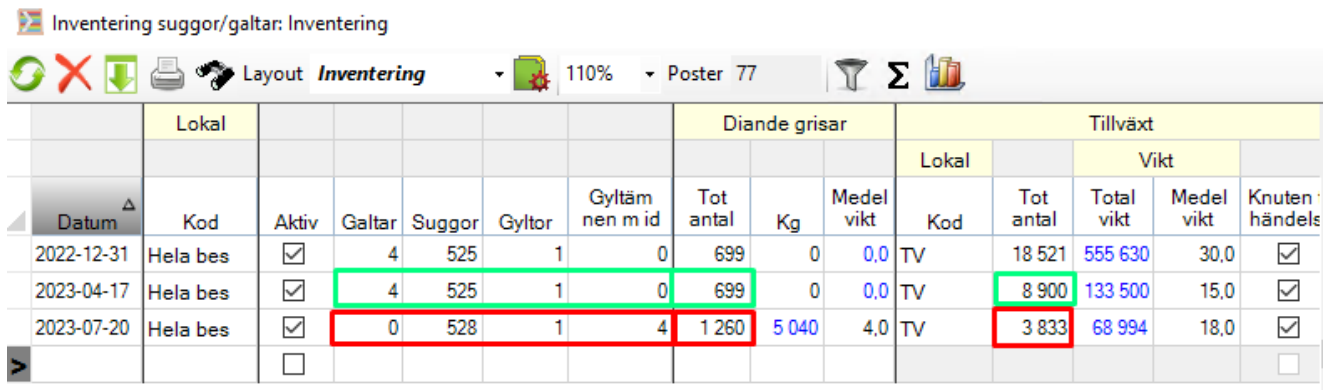

# Avvanda grisar i perioden

Ta fram en förteckning över de grisar som avvants i perioden vid Sugga/Galt-Avvänjning. Aktivera filterfunktionen, välj mellan och ange periodens datum. De grisar som avvants i perioden visas nu. Tryck på summatecknet  $\Sigma$  för att se totala antalet (inringat med rött).

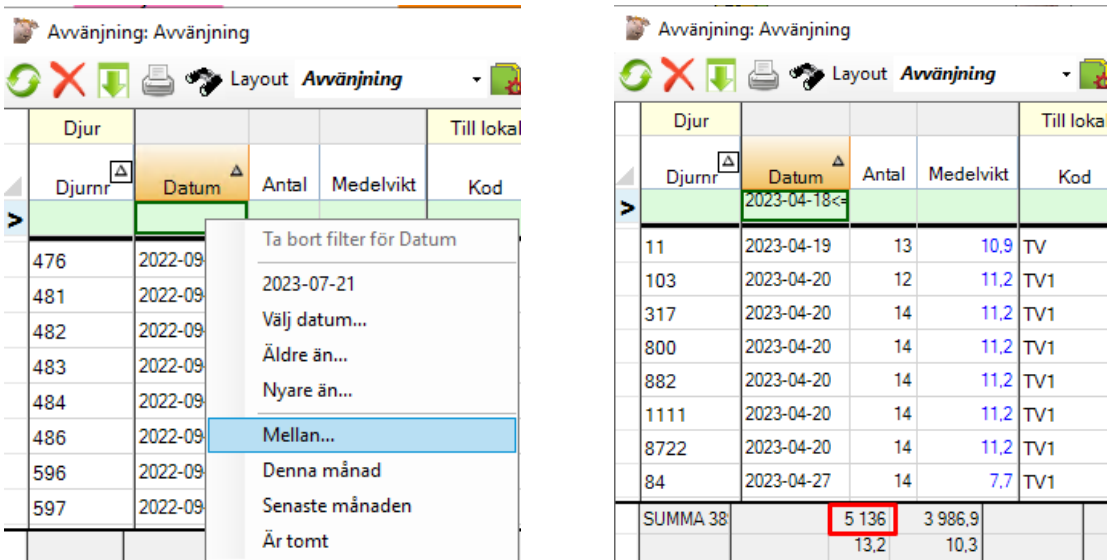

Kontrollera att siffran stämmer överens med de på avstämningsbilden (både under Avdraget – Flyttade – Diande grisar och Tillfört – Flyttade – Tillväxtgrisar). För att grisarna ska räknas med i insättningen i tillväxtstall måste det finnas en lokal angiven (TV i exemplet ovan). Kontrollera varje enskild avvänjning så att inget registreringsfel har gjorts, t.ex. att för många grisar registrerats på en sugga. Kontrollera också på kontrollistan att alla suggor som ska vara avvanda också är det.

# Sålda smågrisar i perioden

Du kan ta fram en förteckning över de tillväxtgrisar som sålts/flyttat till slaktgrisstall i perioden. Sålda tillväxtgrisar finns under Ungdjur – Utgång (ungdjur) och flyttade finns under Ungdjur – Flyttade. Du kan filtrera fram händelser i perioden och summera antalet djur, på samma sätt som för avvanda grisar (se ovan). Här är det viktigt att det är ifyllt vilken lokal grisarna är sålda/flyttade från.

# Döda smågrisar

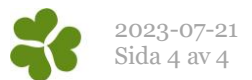

Du kan ta fram en förteckning över de tillväxtgrisar som har dött i perioden. Döda tillväxtgrisar finns under Ungdjur- Döda. Du kan filtrera fram händelser i perioden och summera antalet djur, på samma sätt som för avvanda grisar (se ovan). Här är det viktigt att det är ifyllt vilken lokal grisarna gick i när de dog.